## **INNLOGGINGSVEILEDNING**

FOR INNLOGGING OG REGISTRERING I LØNNS- OG PERSONALREGISTERET TIL KA

1. Gå [rett til innloggingsvinduet](http://www.ka.no/artikkel/article/8028) herfra.

Ev. gå til [omtale av LPR](http://www.ka.no/aktuelt/artikkel/article/13039) på KAs nettsted. Klikk på "*Til innloggingsvindu*" under "*Relaterte lenker*" til høyre på siden. Begge veier fører til følgende skjermbilde:

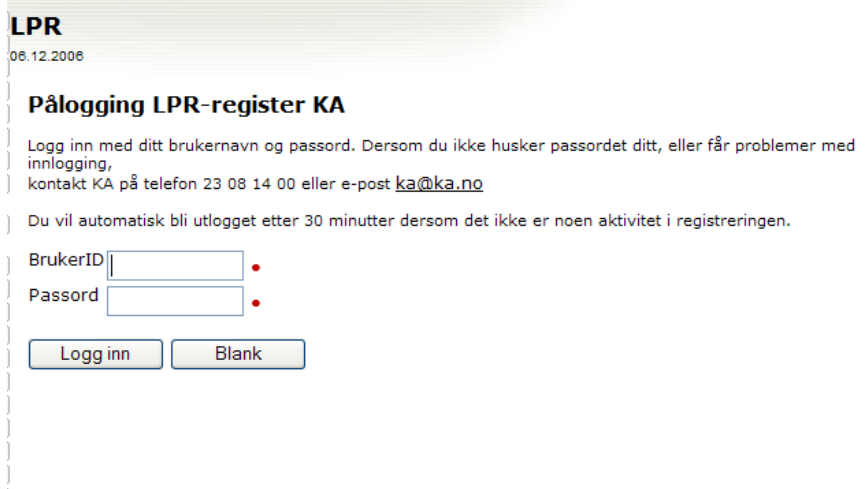

2. Skriv inn Bruker ID og passord som dere har mottatt tidligere fra KA i egen sending pr post. (Dersom du trenger denne informasjonen på nytt, ta kontakt med KA på e-post.) Klikk på knappen Logg inn . Du kommer da inn i en side med informasjon om arbeidsgiver (eksempel):

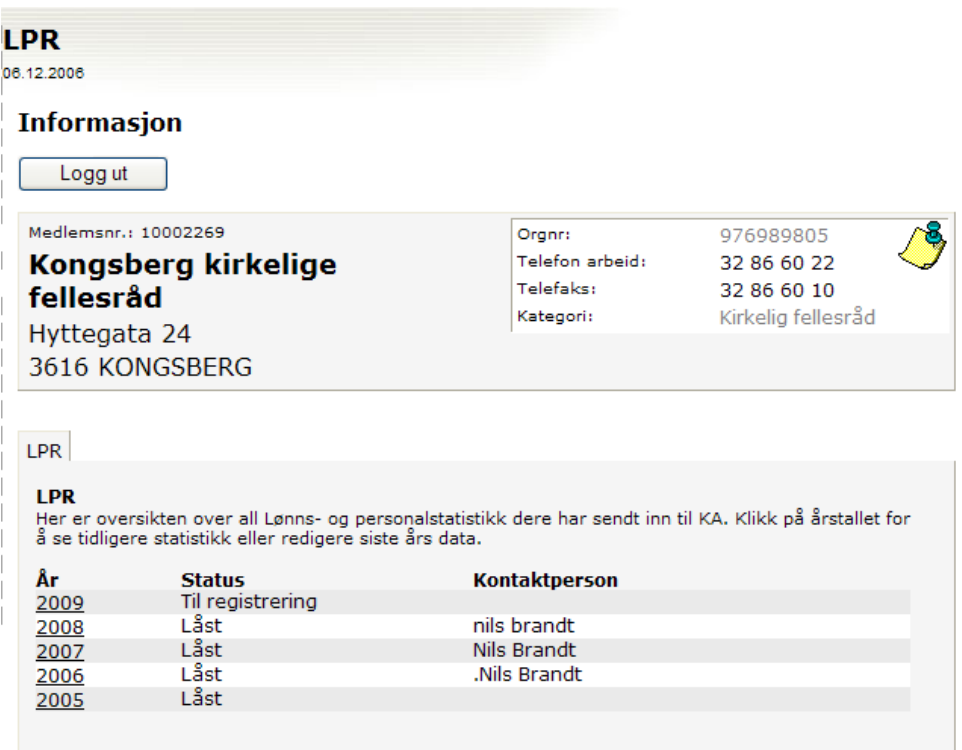

3. For å starte registreringen, klikk på år 2009. Du kommer da inn i en side hvor det øverst er et felt med opplysninger om *virksomheten*:

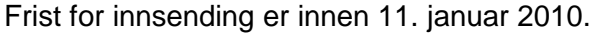

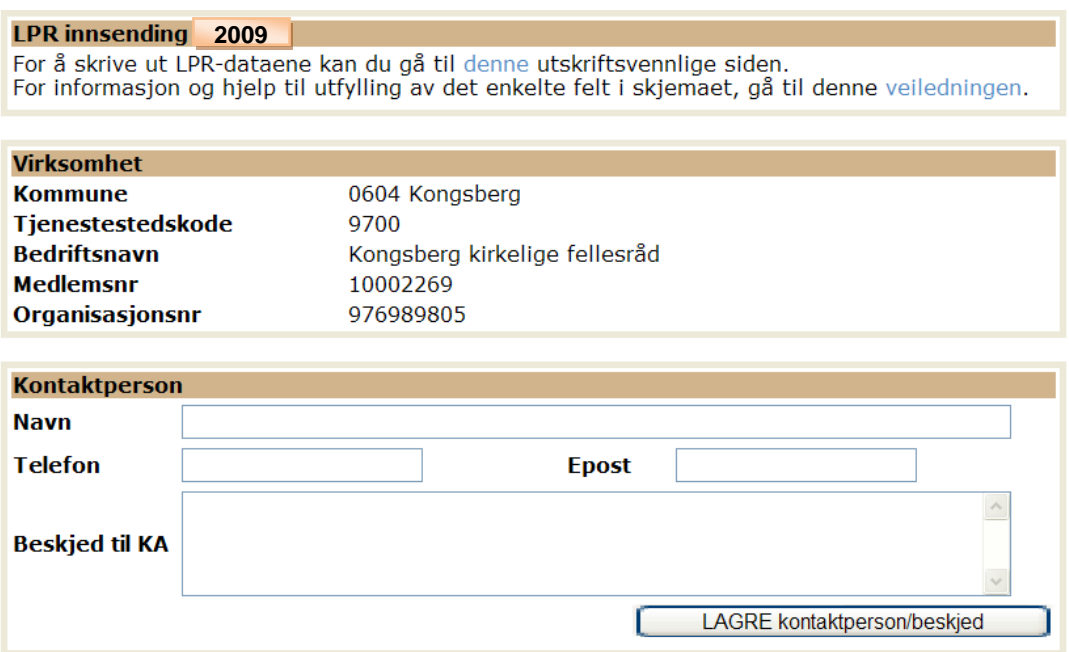

Skulle det være behov for å korrigere opplysningene om virksomheten, må dette gjøres som fritekst i feltet «Beskjed til KA».

4. Videre ber vi om opplysninger om *kontaktperson*, dvs. den som fyller ut skjemaet. Det er obligatorisk å fylle ut navn og telefonnummer, og vi ber også om e-postadresse.

I beskjed-feltet kan spørsmål eller kommentarer til registreringen skrives inn. Ved mer kompliserte spørsmål eller forklaringer, ta kontakt pr telefon eller send en egen e-post.

## **Husk å klikke på knappen** LAGRE kontaktperson/beskjed .

5. Nedenfor i det samme skjermbildet følger en, ev. flere sider, der alle ansatte fra forrige registrering er listet opp, sortert etter personnummer. Til høyre for hver ansatt vises det to bokser hvor det skal hakes av for om de er sluttet, og om opplysningene er ferdig ført. Registrering av dette gjøres i neste skjermbilde. For å gå til registrering, klikk på den ansatte som skal registreres.

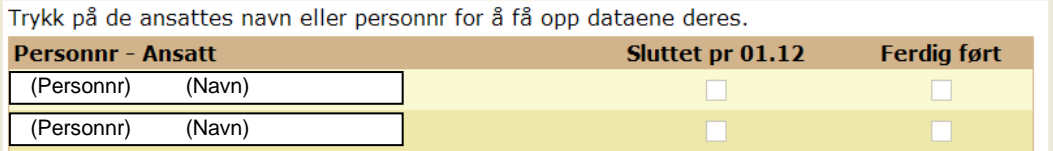

6. Nederst på siden er det følgende valg:

**IDD** 

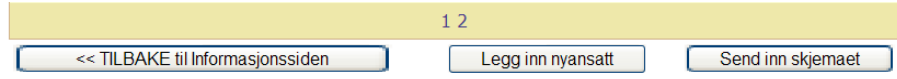

Er det flere enn 15 ansatte, går listen over flere sider. Antallet sider er markert med tall (i eksemplet: side 1 og side 2). Klikk på tallene for å velge side.

Herfra kan man klikke seg tilbake til informasjonssiden på knappen TILBAKE til Informasjonssiden .

Dersom en ny ansatt er begynt siden forrige registrering (pr 1.12.2008) eller pr 01.12.2009, skal opplysninger om vedkommende registreres ved å klikke på knappen Legg inn nyansatt.

7. Ved å klikke på en ansatt, kommer du inn i dette registrerings-skjermbildet:

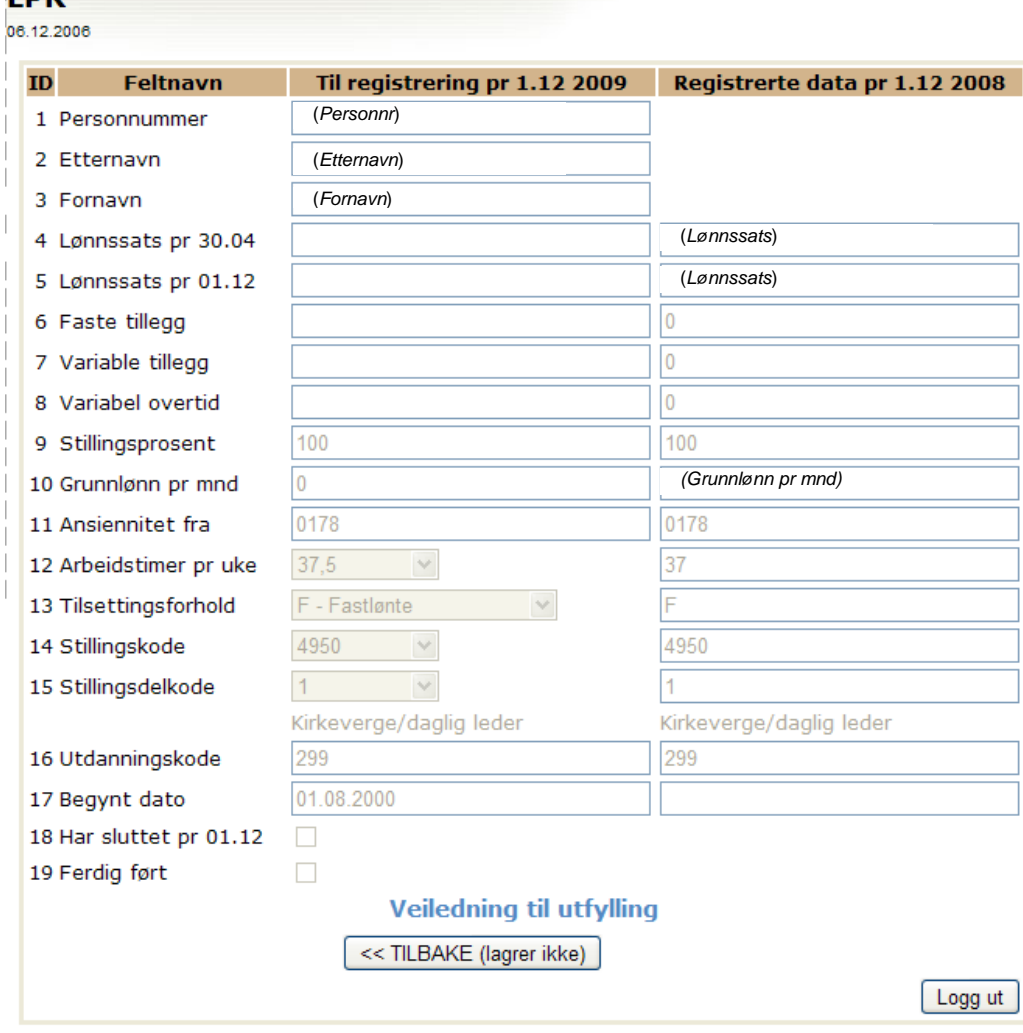

Til venstre er det enkelte felt nummerert fra 1 til 19. Disse tallene er referanser til veiledningen (lenke nederst på siden).

I høyre spalte finnes data i det enkelte felt slik det var registrert pr 01.12.2008. En del av disse dataene er automatisk foreslått som data også pr 01.12.2009. Dette er felter som for de fleste arbeidstakere er de samme som året før, men dette må kontrolleres og ev. endres.

I kolonnen «Til registrering pr 01.12.2009» fylles inn de opplysningene som er korrekt pr 01.12.2009.

Det er tilgjengelig en veiledning om utfylling av feltene ved å klikke på lenken **Veiledning til utfyllingen** nederst på siden. Den kan også skrives ut ved å velge «Utskriftsversjon» i menyen til venstre. Du finner også en lenke til veiledningen i punkt 3, se øverste felt i bildet. Veiledningen ligger også som vedlegg til rundskriv 20/09.

Nederst er det tre knapper:

LAGRE alle endringer klikker du på når du vil lagre opplysninger du har skrevet inn. Lagringen skjer direkte i KAs database. Det er umulig å lagre uten at nødvendige felt er fylt ut, eller hvis feltet er fylt ut feil. **NB!** I feltene 6, 7 og 8 er verdien 0 (null) en tillatt verdi. Hvis du vil avbryte registreringen og fortsette seinere, må du først lagre her, og deretter gå tilbake ved å klikke på den midterste knappen.

Dersom du vil lagre og gå videre til den neste ansatte på lista, velger du knappen til høyre med teksten LAGRE og gå til NESTE. Da slipper du å gå tilbake til forrige skjermbilde for å velge den neste ansatte på lista.

Knappen TILBAKE (lagrer ikke) fører deg tilbake til siden med lista over ansatte *uten* at det du har skrevet inn blir lagret. Du kan ev. logge deg ut og fortsette seinere, ev. endre på det du har lagret.

- 8. Dersom du vil ta utskrift av det du har registrert, gå til siden vist under pkt 3 ovenfor, og velg utskriftsvennlig side øverst.
- 9. Det er mulig å se (uten å kunne endre) dataene som er sendt inn i 2008 og 2007 i samme skjermbilde. Da må du velge år 2008 eller 2007 i skjermbildet vist under pkt 2.
- 10.**NB!** Vær oppmerksom på at dataprogrammet har en sikkerhetsrutine som innebærer at du automatisk logges ut dersom det ikke har vært aktivitet på siden i løpet av de siste 30 minuttene. Dersom du ikke har lagret de innskrevne dataene, må du gjøre registreringene på nytt. Derfor: husk å lagre før du tar pause!
- 11.Når alle registreringene er ferdige, og boksen «Ferdig ført» er haket av på alle ansatte, kan skjemaet sendes inn til KA. Gå til siden med liste over de ansatte (pkt 3 og 5-6 ovenfor) og klikk på knappen Send inn skjemaet . Samtidig sperres siden for ytterligere endringer.

**NB!** Dersom det etter innsending blir klart at skjemaet er sendt inn med feil/mangler, ta kontakt med KA.

## ന്റെ